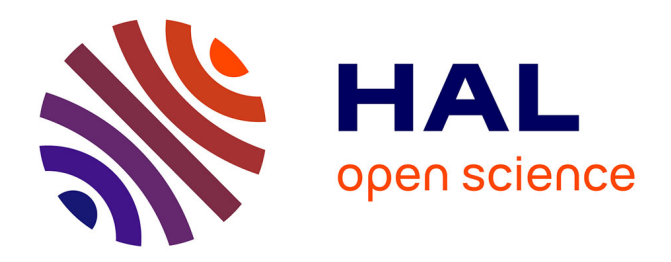

### **Gérer sa présence numérique et déposer dans Hal dans les champs disciplinaires de l'architecture, de l'urbanisme et du paysage**

Audrey Carbonnelle, Françoise Acquier

#### **To cite this version:**

Audrey Carbonnelle, Françoise Acquier. Gérer sa présence numérique et déposer dans Hal dans les champs disciplinaires de l'architecture, de l'urbanisme et du paysage. Doctorat. Form@doc, Grenoble, France. 2023, pp.18. hal-04448220

### **HAL Id: hal-04448220 <https://hal.science/hal-04448220>**

Submitted on 9 Feb 2024

**HAL** is a multi-disciplinary open access archive for the deposit and dissemination of scientific research documents, whether they are published or not. The documents may come from teaching and research institutions in France or abroad, or from public or private research centers.

L'archive ouverte pluridisciplinaire **HAL**, est destinée au dépôt et à la diffusion de documents scientifiques de niveau recherche, publiés ou non, émanant des établissements d'enseignement et de recherche français ou étrangers, des laboratoires publics ou privés.

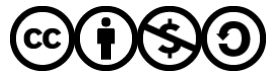

[Distributed under a Creative Commons Attribution - NonCommercial - ShareAlike 4.0 International](http://creativecommons.org/licenses/by-nc-sa/4.0/) [License](http://creativecommons.org/licenses/by-nc-sa/4.0/)

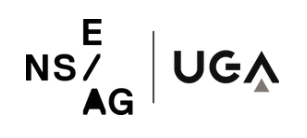

// FORM@DOC 2023-2024

# **MÉMO**

# Gérer sa présence numérique et déposer dans Hal

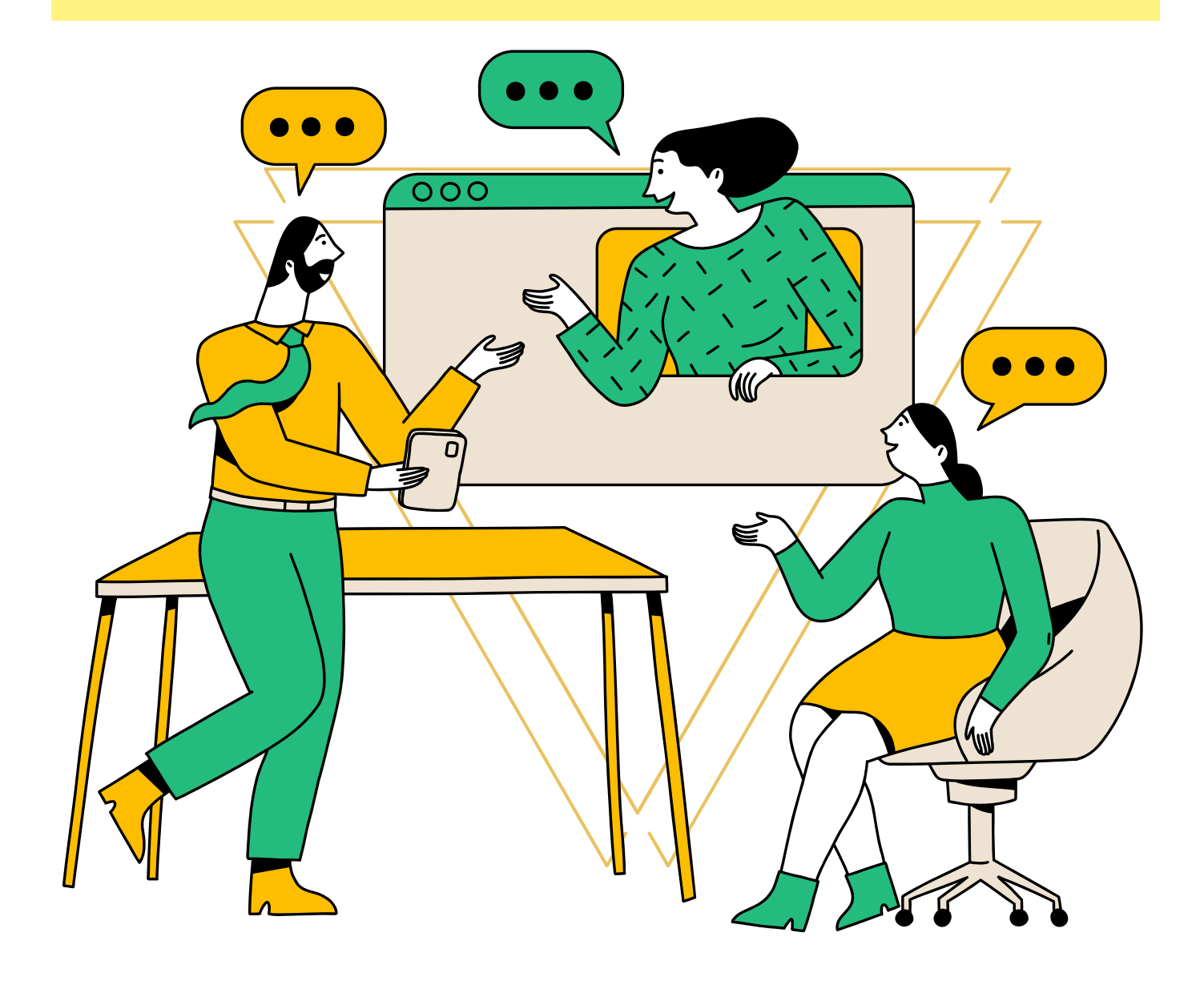

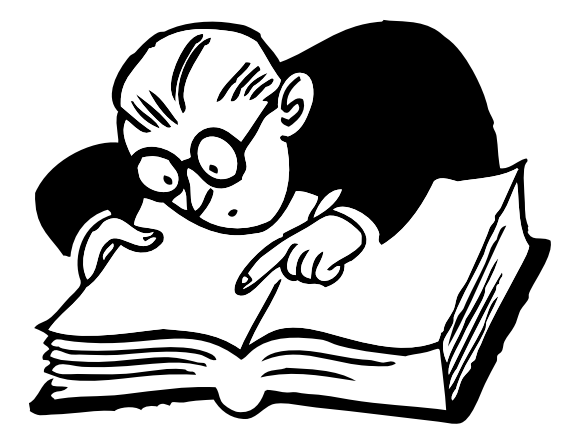

# **SOMMAIRE**

# **ID CHERCHEURS**

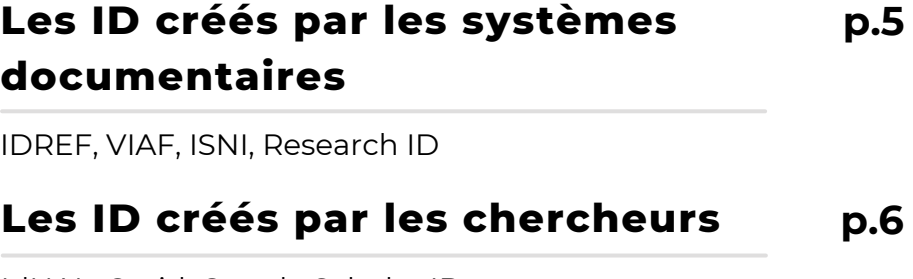

IdHAL, Orcid, Google Scholar ID

# **RÉSEAUX SOCIAUX**

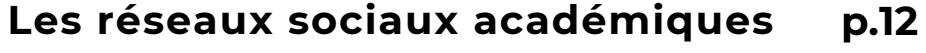

Academia, Researchgate, points de vigilance et stratégie d'utilisation

#### **Les réseaux sociaux généralistes et professionnels p.14**

LinkedIn, Twitter, Facebook, Instagram

#### **Les pratiques des chercheurs de l'ENSAG p.15**

Ophélie Menault, Carine Bonnot, Théa Manola et Nicolas Tixier

# **RESSOURCES**

**Ressources en ligne et formations complémentaires p.17**

# **IDENTIFIANTS CHERCHEURS**

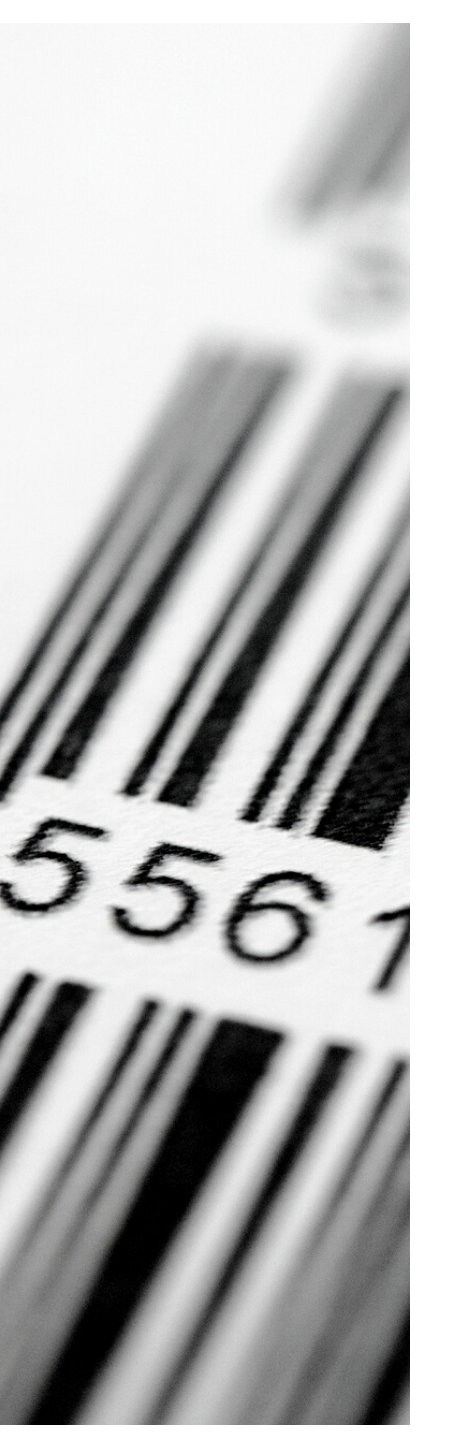

#### **Qu'est-ce que c'est ?**

« Un **identifiant chercheur** ou identifiant auteur (Researcher Identifier, Author Identifier) est un c**ode alphanumérique unique pérenne** (persistent digital identifier, unique identifier…) attribué à tout auteur de produits de recherche : articles, brevets, jeux de données scientifiques, projets financés…

#### Ce code **identifie de façon univoque l'auteur dans un**

**environnement numérique donné,** tel qu'une base de données institutionnelle (comme le système d'information des ressources humaines ou SIRH, l'archive ouverte des publications ou l'entrepôt de données de recherche de l'institution, le site d'une revue scientifique éditée par l'institution), une base de données nationale ou internationale (comme l'entrepôt de données européen Zenodo, l'archive ouverte française HAL), une base de données bibliographique (comme Web of Science, Scopus). En identifiant de façon univoque un chercheur, l'identifiant lui attribue les produits dont il est l'auteur. »

> Source : [https://coop-ist.cirad.fr/etre-auteur/utiliser-un-identifiant](https://coop-ist.cirad.fr/etre-auteur/utiliser-un-identifiant-chercheur/1-qu-est-ce-qu-un-identifiant-chercheur)[chercheur/1-qu-est-ce-qu-un-identifiant-chercheur](https://coop-ist.cirad.fr/etre-auteur/utiliser-un-identifiant-chercheur/1-qu-est-ce-qu-un-identifiant-chercheur)

#### **Pourquoi faire ?**

- Simplifier la vie du chercheur : disposer d'identifiant pérenne et unique quel que soit son changement de nom ou d'affiliation, éviter les confusions fréquentes d'homonymie, associer les différentes identités sous lesquelles le chercheur se présente ou signe ses publications, éviter au chercheur de ressaisir les informations le concernant en lui permettant d'exporter et d'importer les références d'une base à l'autre si elles sont interconnectées (ex. HAL / Orcid)
- · Renforcer son identité numérique et sa visibilité : rassembler les publications, générer des cv, remettre en contexte ses travaux, maîtriser personnellement leur paramétrage, clé unique qui facilite la recherche d'information dans les bases de données qui ont adopté ces identifiants.

## Les différents types d'identifiants les identifiants créés par les systèmes documentaires suite au traitement de vos publications

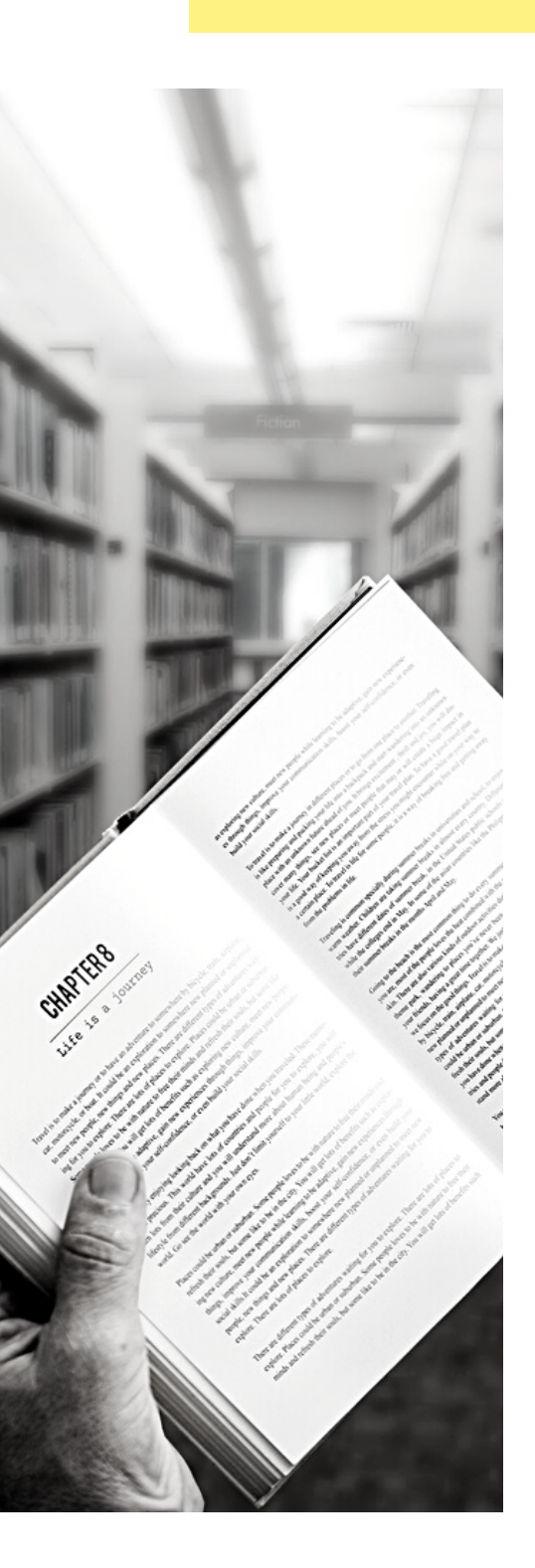

## **01 .** IDREF (national)

*Identifiants et référentiels (IDREF) par l'ABES* Une de vos publications est **référencée dans le Sudoc**, vous avez soutenu une **thèse** ou vous avez fait une conférence dont l'enregistrement est disponible sur **Canal U**. Vous avez la possibilité de demander des corrections si les données de votre IDREF ne sont pas à jour. <https://www.idref.fr/>

## **02.** VIAF (international)

*Fichier d'autorité international virtuel (VIAF) par OCLC* Une de vos publications est **référencée dans un catalogue de bibliothèque** participant au VIAF (ex. BnF, Getty, etc.) Vous permet de connaître où sont catalogués vos publications dans le monde. <https://viaf.org/>

## **03.** ISNI (international)

*International Standard Name Identifier (ISNI) par ISNI International Agency* Votre nom d'auteur est dans les **fichiers d'autorité de la BnF** et elle vous a assigné un ISNI. <https://isni.org/>

## **04.** ResearcherID (international)

*Identifiant chercheur lié au Web of Science (WoS) de la société commerciale américaine Clarivate Analytics.* Vous avez publié un article dans une **revue** présente sur la base de données du **WoS**. Vous pouvez modifier ou compléter les données de votre identifiant sur : <https://publons.com/>

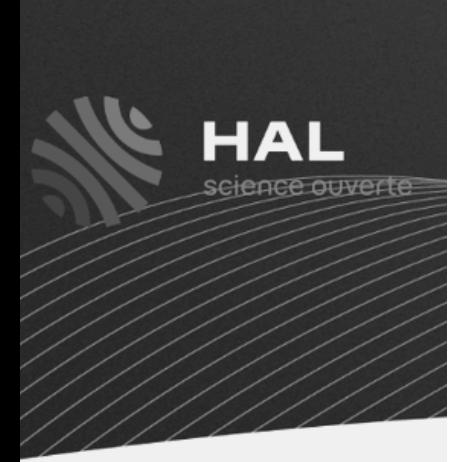

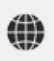

#### Un rayonnement international

Vos publications sont faciles à trouver, bien référencées par les moteurs de recherche et nterconnectées avec d'autres services (ORCID, serveurs de preprint)

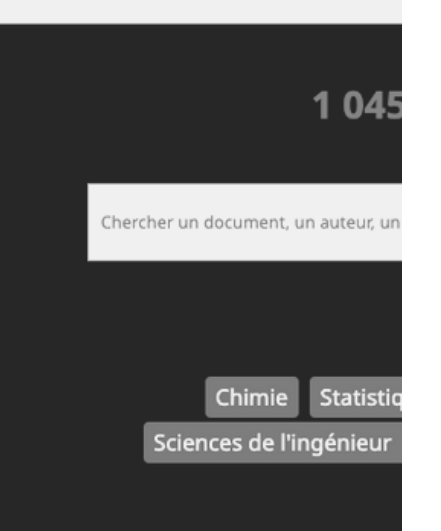

## **01 .** IdHAL

**Gestionnaire** : CCSD, une unité d'appui et de recherche (UAR3668) sous la triple tutelle du CNRS, d'Inria et d'INRAE.

HAL est une **archive ouverte** accessible gratuitement et librement à tous, soutenue et choisie par **les plus grands organismes de recherche et la majorité des universités françaises**.

L'idHAL est un **identifiant unique géré dans HAL**. Il permet de regrouper toutes ses publications d'un auteur, quelles que soient les différentes formes sous lesquelles son nom a pu être saisi et d'en choisir une par défaut.

#### **Pour se créer un IdHAL**

Si vous ne disposez pas de compte, il faut commencer par :

- Se rendre sur <https://hal.science/> ;
- Cliquer sur Se [connecter](https://cas.ccsd.cnrs.fr/cas/login?service=https%3A%2F%2Fhal.science%2Fuser%2Flogin%3Furl%3Dhttps%253A%252F%252Fhal.science%252F) > Créer un compte ;
- Compléter le formulaire et valider votre adresse mail ;
- Prendre quelques minutes pour compléter votre profil (votre laboratoire dans « Mes affiliations », vos identifiants chercheurs, votre discipline principale en général il s'agit de « Architecture, aménagement de l'espace », votre langue, vos préférences de

#### **Si vous disposez d'un compte**

dépôt).

 $<sup>1</sup>$ </sup>

- 1. Une fois connecté, cliquer sur votre avatar en haut à droite puis sur « Mon IdHAL » ;
- Définir la forme de votre IdHAL (généralement prenom-nom) 2.
- 3. Ajouter vos identifiants chercheurs et les liens vers vos réseaux / sites web ;
- 4. Dans l'onglet « Mes formes » de la page IdHAL rechercher votre nom dans la barre de recherche (par ex. P Nom, Nom Prénom, Prénom Nom 1 Nom 2, ect.) ;
- Si vous avez associé plusieurs formes auteur à votre IdHal 5. sélectionner grâce au bouton cliquable la forme que préférée c'està-dire celle qui sera utilisé pour vous citer ;
- 6. Dans l'onglet « Mes publications » de la page IdHAL, cliquer sur « Voir les publications avec vos formes auteurs ». Une liste de publications s'affiche, vérifier que toutes ses publications vous sont bien associées, cocher celles qui sont de vous puis cliquer sur ajouter. N'oubliez pas de cliquer sur enregistrer en bas de l'onglet « Mes publications » après cette étape.

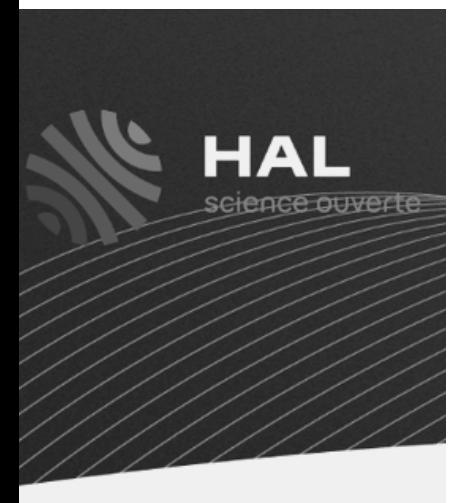

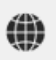

#### Un rayonnement international

Vos publications sont faciles à trouver, bien référencées par les moteurs de recherche et nterconnectées avec d'autres services (ORCID, serveurs de preprint)

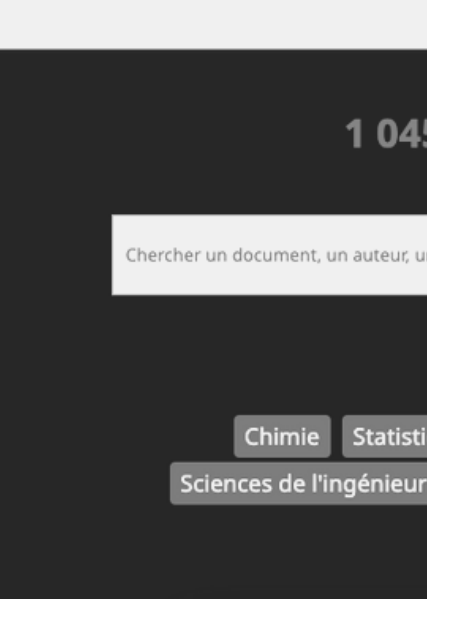

### **01 .** IdHAL

Créer votre IdHAL vous offre la possibilité de vous créer un **CV HAL**. Cela vous permet d'obtenir une page personnelle dont vous êtes libre de l'alimentation et la mise à jour quelque soit votre structure de rattachement.

#### **Les rubriques du CV HAL**

Onglet "Ma biographie"

- *Photo du CV* : ajouter une photo de vous en haut à gauche de votre CV. Pour cela vous rendre sur la page "Mon profil" et cliquer sur l'icône crayon dans la zone "Mes informations" puis ajouter un nouvelle photo. Le format à privilégier pour votre photo est de 160x160 px. ;
- *Post actuel* : zone de texte libre où vous pouvez indiquer l'intitulé de votre poste ;
- *Réseaux sociaux* : possibilité d'afficher vos réseaux sociaux, votre affiliation, vos identifiants chercheur, vos coordonnées mail, le taux d'open access de vos publications selon les données renseignées sur votre profil ou les dépôts effectués ;
- *Mes domaines* : afficher vos domaines selon le référentiel HAL et les données renseignées dans votre profil ;
- *Mes compétences* : taper des mots-clés afin de définir vos activités de recherche (ex. inventaire du patrimoine, architecture du XXe)
- *Présentation* : zone de texte libre où vous pouvez rédiger une courte présentation ;

Onglet "Mes publications"

Classer l'affichage de vos publications selon les types de publications (thèse, HDR, article dans une revues, ouvrage, chapitre d'ouvrage, Poster de conférence, etc.).

Onglet "Mes publications"

Définir les données qui apparaîtront dans la colonne de gauche de votre CV : disciplines, mots-clés, co-auteurs, projets ANR, affiliations, nom des revues, année de production, projets Européens selon les données renseignées dans vos dépôts.

Onglet "Personnalisation"

Personnalisez l'apparence de votre CV si vous avez des connaissances en langage CSS.

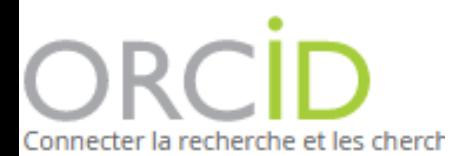

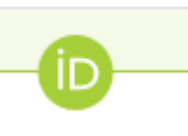

#### https://orcid.org/ 0009-0008-6419-0954

 $\mathbf{\hat{z}}$ 

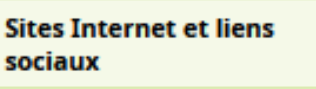

LinkedIn

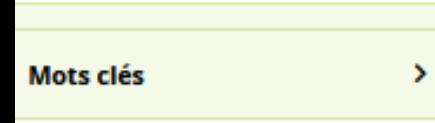

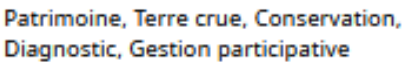

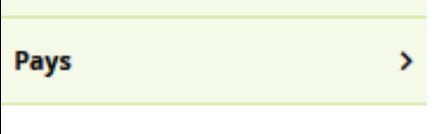

France

## **02.** ORCID ID (Open Researcher and Contributor ID)

**Gestionnaire** : ORCID (organisation internationale à but non lucratif dont le siège est aux Etats-Unis)

Le système d'identifiant ORCID ID est le plus utilisé car il est **international, gratuit et relié à de multiples sources d'information** comme :

- des bases de données bibliographiques (Scopus, Web of Science…) ;
- des **éditeurs de revues ou d'ouvrages** (Elsevier, Springer, Wiley, Taylor&Francis, PLoS, OpenEdition…) ;
- des agences de financement ou Funders (World Health Organization, Wellcome Trust, Institut National du Cancer…) ;
- des entrepôts de publications et/ou de données (**HAL**, ArXiv, OpenAIRE, Dryad, Figshare…).

Cet identifiant devient **incontournable** notamment pour :

- les demandes de H2020 ;
- l'évaluation HCERES qui demande depuis la campagne 2016 les numéros ORCID des publiants de l'unité ;
- les projets ANR où le numéro ORCID des partenaires doit être obligatoirement renseigné dans les soumissions

#### **Pour se créer un ORCID ID :**

- 1. Se rendre sur <u><https://orcid.org/></u> (si vous n'êtes pas à l'aise avec l'anglais, vous pouvez changer la langue en haut à droite) ;
- 2. Cliquer sur 1. INSCRIPTION > <u>[Inscrivez-vous](https://orcid.org/register) maintenant</u> ;
- 3. Compléter le formulaire et créer votre mot-de-passe ;
- 4. Paramétrer la confidentialité de votre compte. Il est recommandé de choisir Publique pour une meilleure visibilité nationale et internationale ;
- 5. Renseigner votre parcours (emploi, formation et qualifications, activités professionnelles, financement), ajouter vos sites internet et liens sociaux, mots-clés et votre pays de résidence ;
- **Importer vos publications depuis HAL**. Pour cela dans la partie « 6. Travaux » cliquer sur « Ajouter » > Chercher & Lier > HAL > Autoriser l'accès ;
- 7. A partir de la liste de vos publications sur HAL > Sélectionner les publications que vous souhaitez faire apparaitre sur Orcid > cliquer sur les 3 points verticaux> Envoyer sur ORCID.

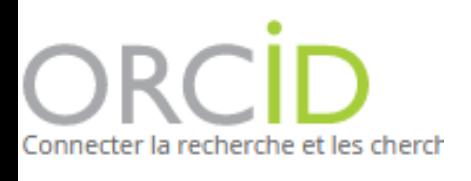

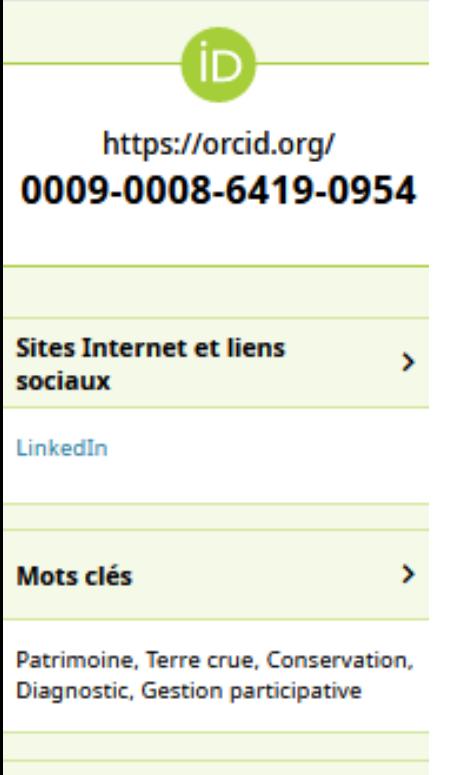

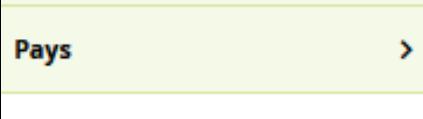

## **02.** ORCID ID (Open Researcher and Contributor ID)

#### **Les rubriques de ORCID ID**

- *Biographie* : zone de texte libre où vous pouvez rédiger une courte présentation ;
- *Emploi* : ajouter la liste des organisation où vous avez été professionnellement affilié ainsi que votre statut (enseignant contractuel, enseignant chercheur, ingénieur de recherche, etc.). Ex. enseignant contractuel à l'ENSAG

/!\ L'ENSAG est disponible dans la le champ "Organisme" sous sa forme développée (École Nationale Supérieure d'Architecture de Grenoble) et l'UGA en anglais (Grenoble Alpes University) ;

*Formation et qualifications* : ajouter des détails sur l'endroit où vous avez étudié et les qualifications scolaires ou professionnelles que vous avez obtenues.

Ex. Étudiant en doctorat à l'UGA ;

*Activités professionnelles* : ajouter les postes d'invité ou de membre que vous avez occupés, les prix ou distinctions que vous avez reçus et les dons de temps et de ressources que vous avez faits en faveur d'organisations ou d'institutions. Ex. Chercheur associé au laboratoire PACTE ; Membre d'un comité

de lecture

- *Financements* : ajouter les subventions, bourses et autres financements que vous avez reçus pour soutenir votre travail. Ex. bourse de doctorat du LabEx AE&CC ;
- *Travaux* : ajouter vos publications depuis des bases de données (BASE, Crossref, HAL, ISNI, OpenAire, Scopus / Elsevier, etc.)

Dans la colonne de gauche, vous pouvez également ajouter :

- *Courriels :* votre adresse mail institutionnelle (visible ou non) ;
- *Sites Internet et liens sociaux* : liens vers votre page personnelle institutionnelle, votre site web ou vos réseaux sociaux ;
- *Mots-clés* : des mots-clés permettant de cibler les sujets de vos recherches ;
- *Pays :* votre pays de résidence.

France

#### $\equiv$  Google Scholar

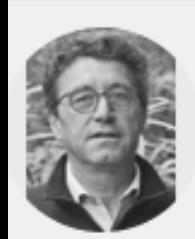

THIERRY JO Univ.Grenoble-Alp Adresse e-mail va Architecture con:

CITÉE PAR ACCÈS PL **ARTICLES** 

#### TITRE

Compressed earth blocks: Manual of H Guillaud, T Joffroy, P Odul Vieweg, Eschborn, Germany

de l'article/du chapitre Traditional cor T Joffroy distributeur ICCROM

A Guide for African Local Governme C Barillet, T Joffroy, I Longuet CRATerre-ENSAG/ConventionFrance-UNE

Earthen architecture in today's work L Eloundou, T Joffroy Proceedings of the UNESCO International

Construire en terre, une autre voie p R Anger, L Fontaine, T Joffroy, E Ruiz Secteur Privé & Développement, revue bi

The basics of building with arches, y T Joffroy, H Guillaud

PaTerre+: Interactions argiles/biopoly d'origine animale et végétale R Anger, L Fontaine, A Vissac, L Couvreu **CRAterre ENSAG** 

La conservation des grandes mosqu AO Sidi, T Joffroy Les pratiques de conservation traditionnel

## **02.** Google ID

« Google Scholar est un **moteur de recherche** gratuit qui permet d'accéder à la **littérature académique** provenant de sources très larges (articles, ouvrages, thèses, cahiers de recherche, résumés, décisions de justice, etc.). Ces **sources** sont obtenues à partir d'**éditeurs académiques, d'associations professionnelles, de sociétés savantes, d'institutions d'enseignement et de sites internet** contenant cette littérature académique.

Outre sa fonction de recherche, Google Scholar contient un outil Google Scholar Citations qui permet aux auteurs d'**accéder facilement aux citations de leurs articles**. Il est ainsi possible de déterminer qui cite tel article, d'obtenir des évolutions graphiques des citations dans le temps et de calculer deux mesures des citations :

- Le « h-index » : développé par Hirsch (2005), il correspond au nombre h le plus élevé tel que h publications ont au moins h citations. Ce h-index est fourni sur l'ensemble des citations et sur les cinq dernières années. Par exemple, un h-index de 19 signifie que l'auteur a 19 publications qui sont citées au moins 19 fois. Le h-index reflète donc à la fois le nombre de publications et le nombre de citations par publication.
- Le « i10-index » correspond au nombre de publications avec au moins 10 citations. Il est fourni sur l'ensemble des citations et sur les cinq dernières années. »

Source : https://www.cairn.info/revue-comptabilite-controle-audit-2013-2 page-3.htm

Pour se créer un profil Google Scholar :

- 1. Être connecté à votre compte @grenoble.archi.fr sur Google et se rendre sur [https://scholar.google.com](https://scholar.google.com/)
- 2. Cliquer sur « Mon profil » en haut à gauche ;
- 3. Remplir le formulaire avec votre nom, votre affiliation, votre adresse mail, vos domaines d'intérêts, 1 lien web (par exemple votre cv sur HAL) et cliquer sur suivant ;
- 4. Dans la liste proposée, sélectionner les articles dont vous êtes l'auteur et cliquer sur la flèche en haut à droite ;
- 5. Paramétrer l'ajout des nouvelles publications (soit automatique, soit sous examen de votre part), définir la visibilité de votre profil et définir les alertes puis cliquer sur OK ;
- 6. Une fois votre profil créé, vous pouvez fusionner les références en doublons, supprimer ou ajouter des références ou exporter la liste de vos publications.

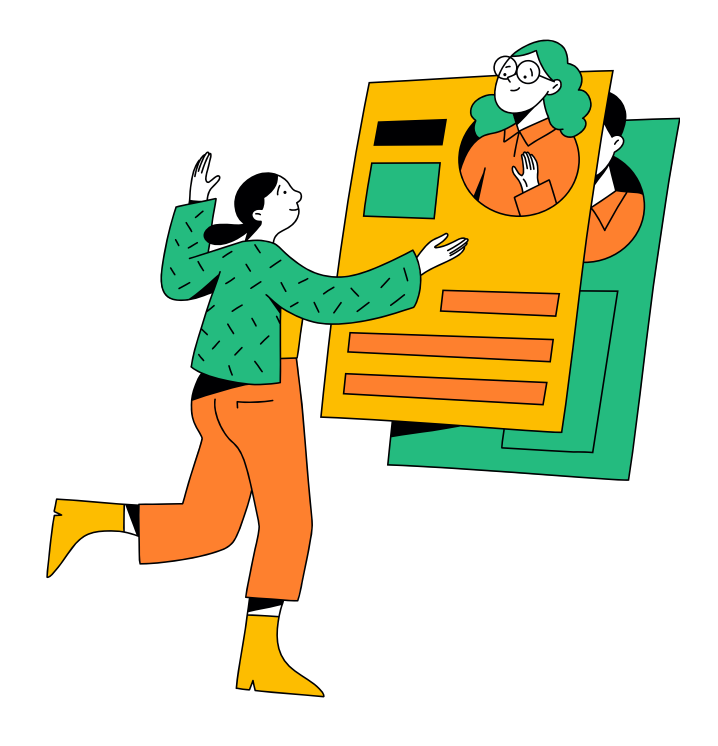

# Réseaux sociaux les réseaux sociaux académiques ou scientifiques

#### **ACADEMIA**

#### Download 47 million PDFs for free

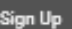

Get Premium for your Department / Campus

Explore our top research interests

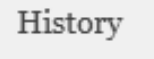

9.55 M 645 K 300 K Followers Papers Authors

-4356650

#### Engineering

3.09 M 1.07 M 2.64 M Followers Papers Authors

**CEORGEO** 

#### Economics

4.65 M 763 K 299 K Followers Papers Authors **GROOF5A** 

Les réseaux sociaux académiques sont des **outils destinés à accroître la visibilité et l'identité numérique du chercheur**. Ils sont destinés aux individus, et non pas à leurs institutions de rattachement.

Les réseaux sociaux permettent principalement de :

- découvrir des collègues travaillant sur les mêmes thèmes de recherche ;
- entrer en contact avec des pairs et échanger sur un sujet ;
- valoriser et faire connaître vos publications ;
- être visible dans le monde de la recherche.

Parmi tous les réseaux académiques, 2 sortent plus particulièrement du lot :

- **Academia** : ouvert en 2008 par un docteur de philosophie à Oxford, hébergé à San Francisco, ce réseau est principalement orienté **SHS** et annonce actuellement 243 million d'utilisateurs, 48 million de publications et 89 million de visites par mois.
- **ResearchGate** : ouvert en 2008 par deux virologues et un informaticien et localisé à Berlin, ce réseau est principalement orienté **Sciences techniques et médecine**. Il annonce 25 millions de comptes.

#### **Risques liés aux réseaux sociaux académiques**

- **Risque d'appropriation des contenus** par les plateformes et réutilisations potentielles à des fins commerciales. Lorsque vous créé vos comptes sur ces plateformes, vous les autorisez souvent à utiliser, copier, adapter, modifier, vendre, diffuser publiquement, utiliser à des fins publicitaires, tout ce qui est dans votre profil ;
- **Éventuelle fermeture de ces services** et la perte totale des données y étant conservées ;
- **Absence de garantie** sur le long terme de la **gratuité de l'accès** aux documents et **aux services** ;
- **Non correspondance** aux **critères** des sites de dépôts **éligibles** dans le cadre de H2020 / ANR ;
- Plateformes **inondant de mails** leurs clients et tentant de récupérer leurs carnets d'adresses ;
- **Métadonnées restreintes** ne garantissant par la bonne citation des publications ;
- **Aucune mise en garde** des auteurs **au sujet des droits** de dépôt des textes intégraux ce qui entraîne des demandes massives de retraits aux réseaux sociaux qui enfreignent leurs droits commerciaux par les éditeurs.

# Réseaux sociaux les réseaux sociaux académiques ou scientifiques

#### **ACADEMIA**

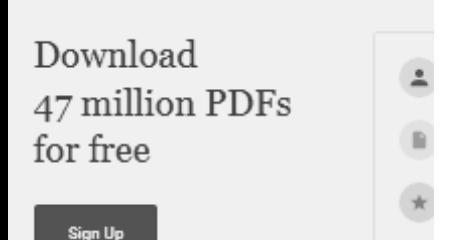

Get Premium for your Department / Campus

Explore our top research interests

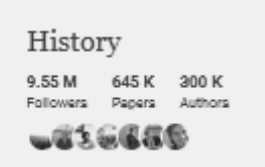

Engineering 2.64 M 3.09 M 1.07 M<br>Followers Papers Authors

**CEORESO** 

Economics

4.65 M 763 K 299 K<br>Followers Pagers Authors 京都ののほうの

#### **Stratégie d'utilisation des réseaux sociaux académiques**

- 1. Pensez à **conserver** vos publications au stade de **Preprint**. Vous vous affranchissez ainsi de toute dépendance à l'éditeur ;
- **Déposez vos fichiers sur HAL** pour qu'ils soient archivés de façon 2. pérenne et accessible gratuitement au long terme. N'oubliez pas de respecter les droits des éditeurs et co-auteurs ;
- **Évitez de déposer vos fichiers sur les réseaux sociaux** afin de ne 3. pas partager votre paternité. Préférez envoyer votre publication aux utilisateurs lorsqu'ils vous en font la demande (fonction « Request Fulltext ») ;
- **Utiliser des liens pour signaler vos publications** sur les réseaux 4. sociaux, en plus, cela renforcera leur référencement ! Si les plateformes vous incitent tout de même au dépôt utilisez des astuces de contournement. Vous pouvez, par exemple, **extraire la page générée automatiquement par HAL** lors du dépôt qui contient la citation de votre publication ainsi que le lien vers le dépôt sur HAL ;
- 5. Ne retapez pas deux fois vos métadonnées mais **utiliser l'interopérabilité de HAL** (notamment avec ResearchGate).

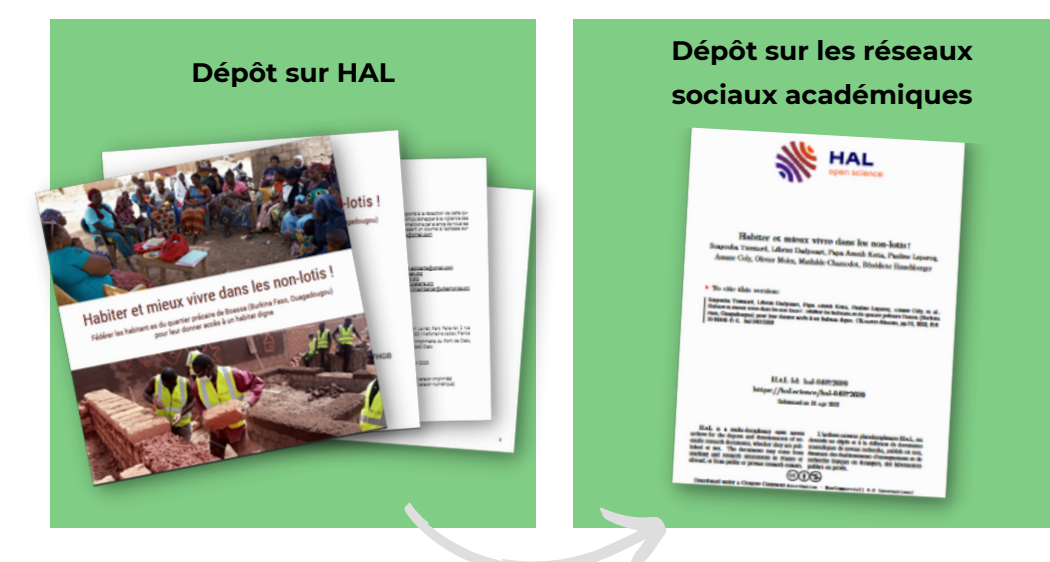

## Réseaux sociaux **theseaux** socialis les réseaux sociaux généralistes et professionnels

Les réseaux sociaux généralistes et professionnels vous permettent de communiquer auprès du grand public ou d'experts et de vulgariser vos recherches.

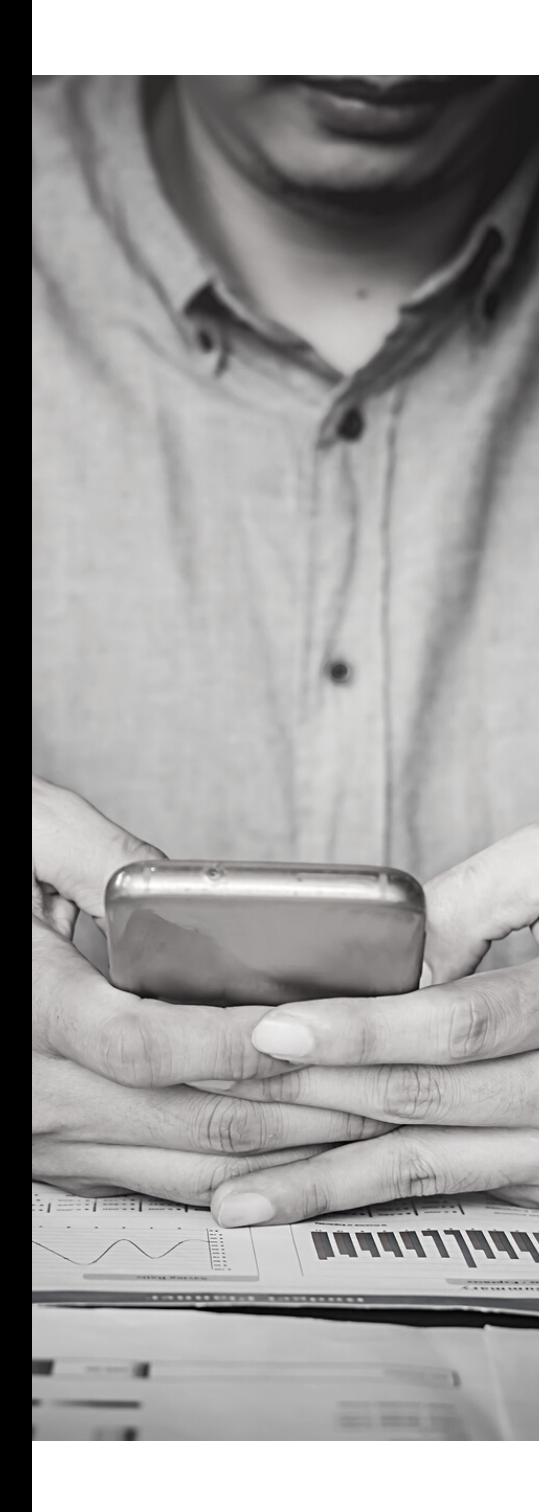

## **01 .** LinkedIn

Réseau social professionnel permettant de communiquer avec la communauté d'experts de votre domaine de recherche. <https://www.linkedin.com/>

## **02.** Twitter

Site de microblogging dont l'objectif est d'aller au cœur de votre information pour éveiller la curiosité. C'est le réseau social le plus utilisé par les journalistes. <https://twitter.com/>

## **03.** Facebook

Réseau social communautaire utile actuellement principalement pour ses fonctionnalités de création de groupes thématiques et d'événements. Les postes du profil peuvent être soit public et donc accessibles librement soit réservés à vos contacts. <https://www.facebook.com/>

## **04.** Instagram

Réseau social basé sur le partage de photos et vidéos. Peutêtre utilisé pour partager et faire connaître vos données de la recherche.

Ce réseau est le plus utilisé par les étudiants. <https://www.instagram.com/>

## Réseaux sociaux exemples d'utilisation des réseaux sociaux par les chercheurs de l'ENSAG

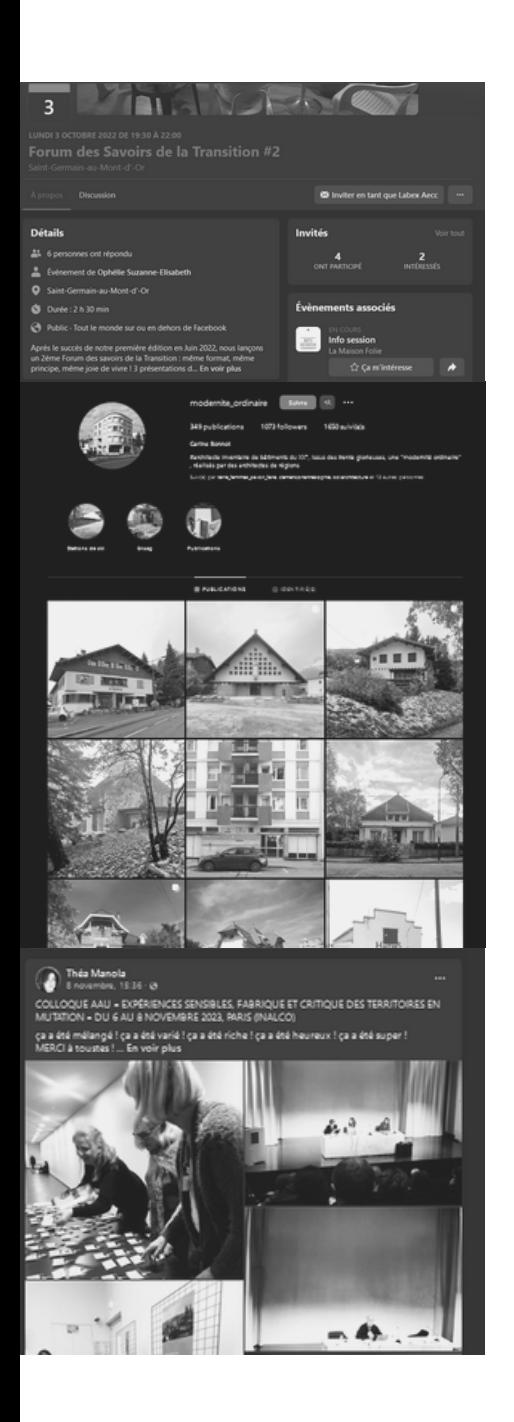

## **01 .** LinkedIn

#### *Ophélie [Menault,](https://www.linkedin.com/in/oph%C3%A9lie-menault-531763174/) doctorante AE&CC*

Utilisation du réseau social professionnel afin de partager les événements organisés dans le cadre de sa thèse (notamment les ateliers participatifs) avec les acteurs du terrains. Utilisation en complément des événements Facebook pour permettre aux participants d'avoir des rappels de l'événement.

### **02.** Instagram

#### *Carine Bonnot [\(@modernite\\_ordinaire\)](https://www.instagram.com/modernite_ordinaire/), maître de conférences, architecte, docteure*

Utilisation du réseau social de partage d'image afin de valoriser les photographies de l'inventaire de bâtiments du XX°, issus des trente glorieuses, réalisés par des architectes de régions.

## **03.** Facebook

#### *Théa [Manola](https://www.facebook.com/profile.php?id=100009649960558), maître de conférences, architecte, docteure [Nicolas](https://www.facebook.com/nicolas.tixier) Tixier, Professeur, architecte, HDR*

Utilisation du réseau social communautaire pour partager le quotidien de l'activité de recherche, les activités parallèles, la vie du laboratoire et de l'école.

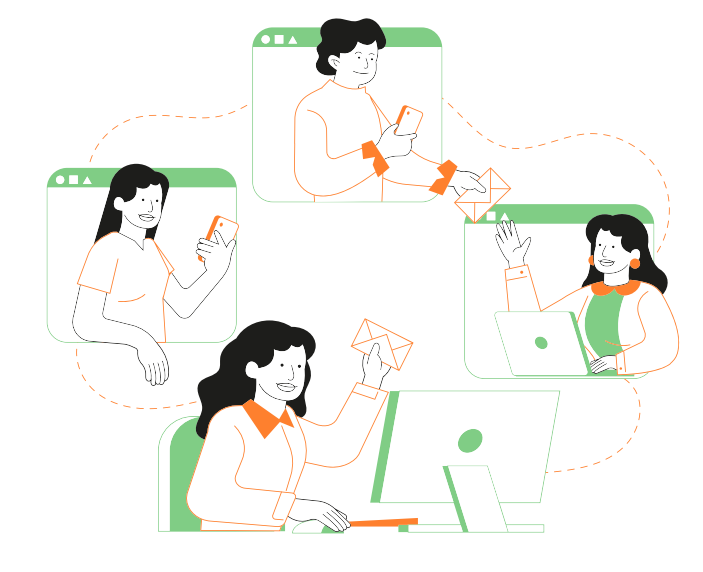

# RESSOURCES EN LIGNE pour vous aider au quotidien

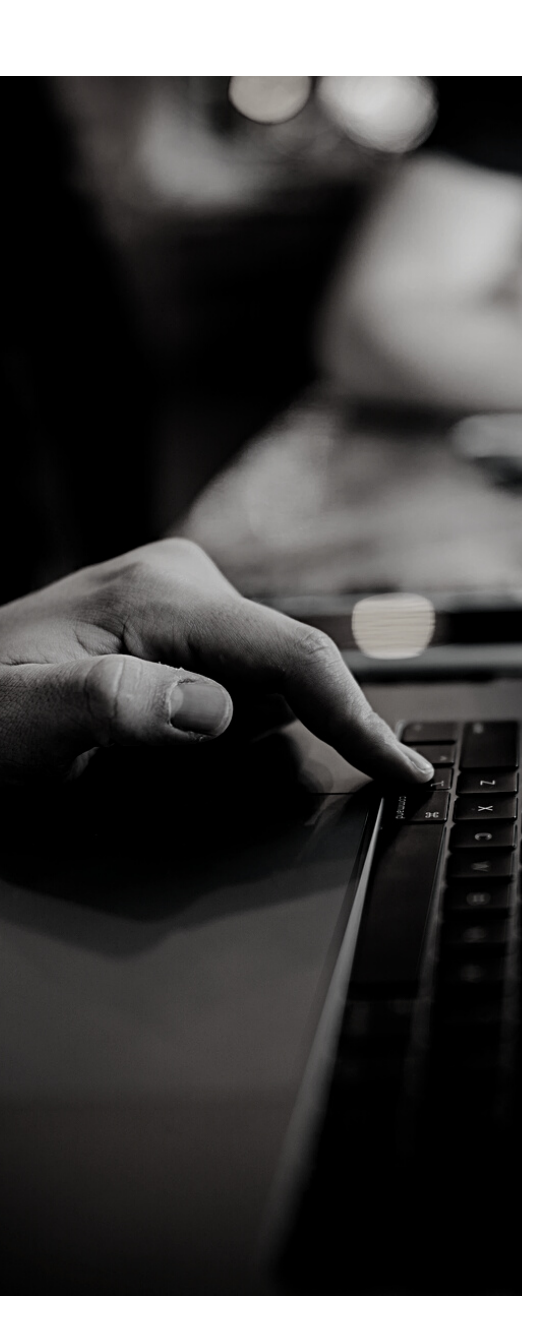

## **01 .** Page "Documentation" de HAL

#### [https://doc.archives-ouvertes.fr/](https://doc.archives-ouvertes.fr/deposer/)

HAL met à disposition de ses utilisateurs un guide en ligne vous permettant d'accéder à des tutoriels et des vidéos pour gérer votre IdHAL, votre CV, déposer des contributions et les gérer.

## **02.** Support de présentation HAL

[https://view.genial.ly/64995548e465190018b74b16/interactive](https://view.genial.ly/64995548e465190018b74b16/interactive-content-depots-et-profils-hal)[content-depots-et-profils-hal](https://view.genial.ly/64995548e465190018b74b16/interactive-content-depots-et-profils-hal) Support de la présente formation pour la création de l'IdHal,

du CV HAL et du dépôt de contributions sur HAL.

## **03.** chercheur Support de présentation ID

<https://view.genial.ly/653b7b3e2742e5001151bedc> Support de la présente formation pour la partie identifiants chercheur "Connaître, créer et faire vivre son identité numérique".

## **04.** Support de formation BULAC

[https://www.bulac.fr/](https://www.bulac.fr/sites/default/files/medias/fichiers/2021/05/Formation_Identites_numeriques_du_chercheur_et_reseaux_sociaux_academiques_mars_2020.pdf)

Support de la formation "Identités numériques du chercheur et réseaux sociaux académiques" du BULAC.

# Les formations à venir à destination des doctorants

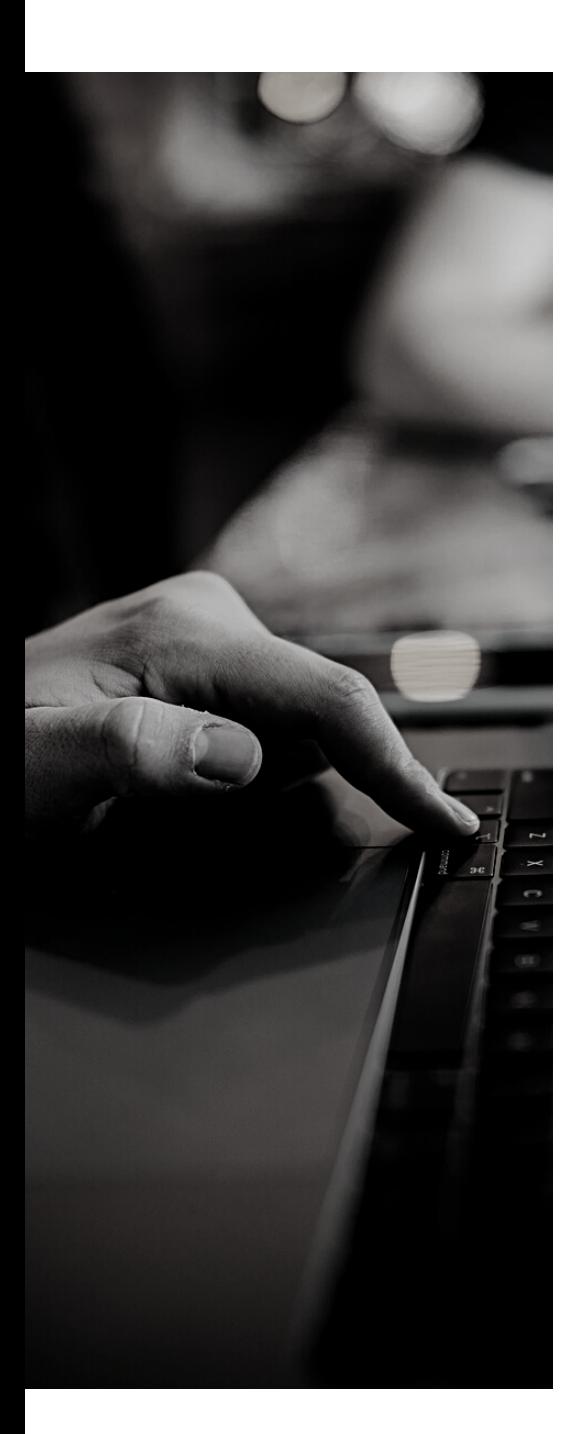

## **01 .** Soyez open ! HAL et l'accès libre aux publications

**Début du module** : 25 janvier 2024 **Date limite d'inscription** : 18 janvier 2024 **Lieu** : à distance **Mots clés** : Publications - Contraintes éditoriales - Classement des revues - Stratégies - Archives institutionnelles **Lien** : [https://adum.fr/script/formations.pl?](https://adum.fr/script/formations.pl?mod=3548137&site=UDG) [mod=3548137&site=UDG](https://adum.fr/script/formations.pl?mod=3548137&site=UDG)

## **02.** Être (re)connu comme jeune chercheur

**Début du module** : 11 mars 2024 **Date limite d'inscription** : 11 mars 2024 **Lieu** : à distance **Mots clés** : Publications - Présence numérique - Stratégie de valorisation **Lien** : [https://sygefor.reseau-urfist.fr/#/training/10221/12277?](https://sygefor.reseau-urfist.fr/#/training/10221/12277?from=true) [from=true](https://sygefor.reseau-urfist.fr/#/training/10221/12277?from=true)

## **03** Présence numérique du chercheur

**Début du module :** 16 avril 2024 **Date limite d'inscription :** 9 avril 2024 **Lieu :** Saint-Martin-d'Hères **Mots clés :** Réseaux sociaux académiques - Identité numérique - Signalement des publications **Lien** : [https://adum.fr/script/formations.pl?](https://adum.fr/script/formations.pl?mod=3552327&site=UDG) [mod=3552327&site=UDG](https://adum.fr/script/formations.pl?mod=3552327&site=UDG)

### **Formations complémentaires**

*Continuez de vous formez en [consultant](https://docs.google.com/spreadsheets/d/1kPOmC7SkytSzORLyHkqndxrwYGPywzqA/edit#gid=867832167) les formations [complémentaires](https://docs.google.com/spreadsheets/d/1kPOmC7SkytSzORLyHkqndxrwYGPywzqA/edit#gid=867832167) [s](https://docs.google.com/spreadsheets/d/1kPOmC7SkytSzORLyHkqndxrwYGPywzqA/edit#gid=867832167)ur le sujet.*

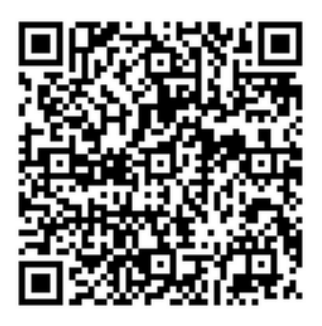

Consulter l'enregistrement de la formation

Form@doc #1 - Gérer sa présence numérique et déposer dans Hal

Autrice du mémo : Audrey Carbonnelle (Laboratoire AE&CC),

Intervenantes : Anne-Christine Jacob (BAPSO), Françoise Acquier (Laboratoire AAU-CRESSON), Audrey Carbonnelle (Laboratoire AE&CC), Camille Lesouef (Laboratoire MHA), Carine Bonnot (Laboratoire AE&CC), Ophélie Menault (Laboratoire AE&CC).

France Martin (Bibliothèque ENSAG). Organisatrices : Françoise Acquier (Laboratoire AAU-CRESSON) Audrey Carbonnelle (Laboratoire AE&CC), Camille Lesouef (Laboratoire MHA),

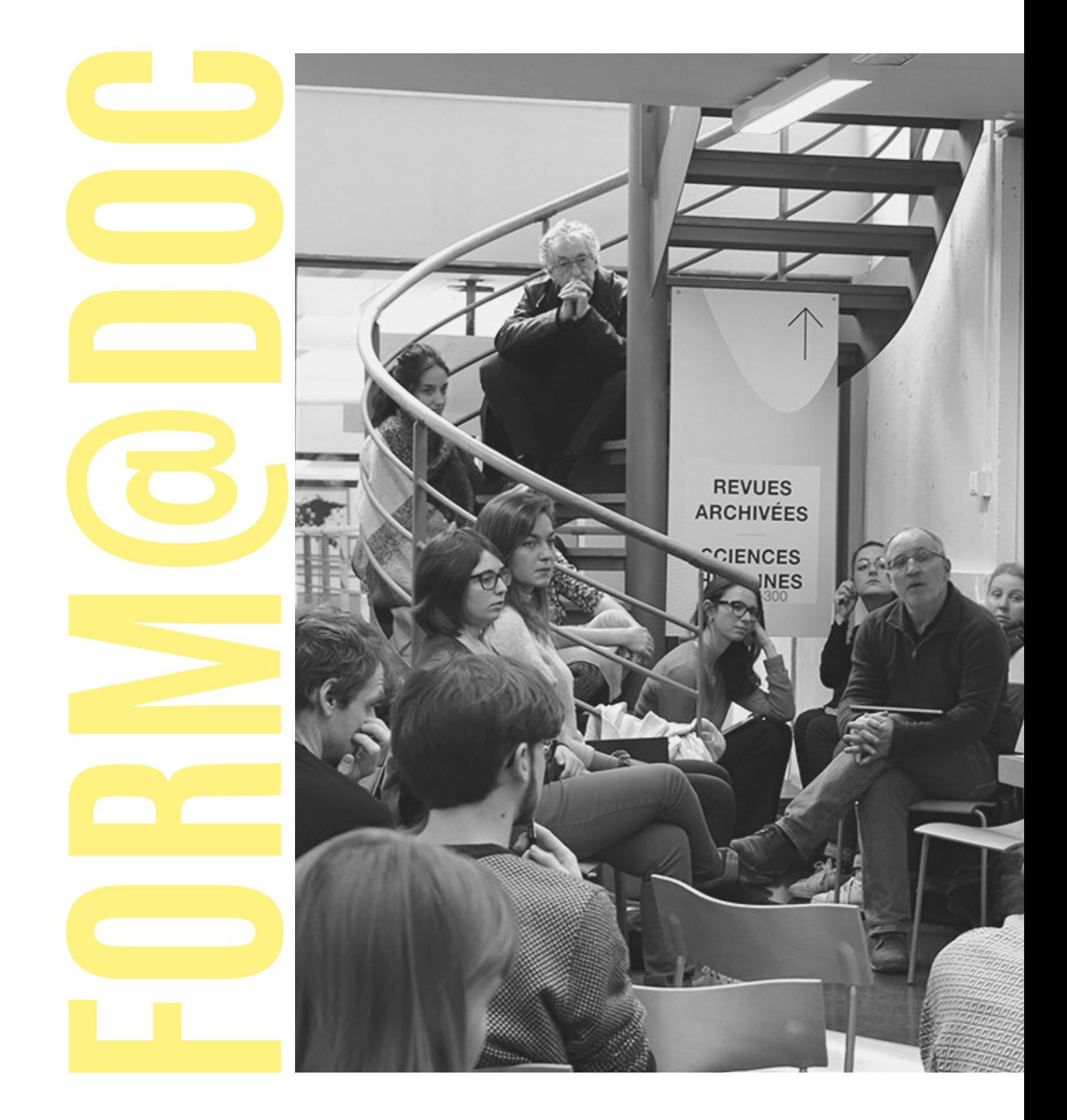

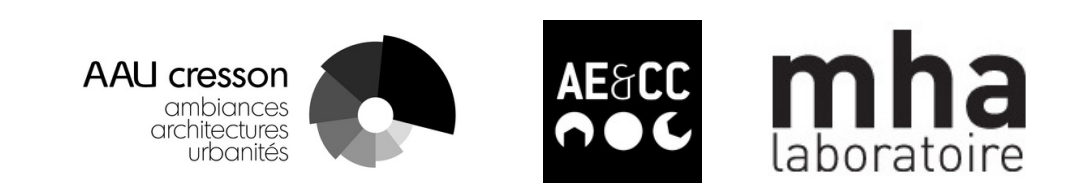